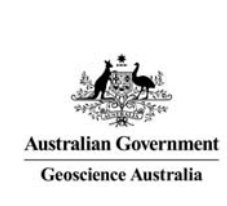

# Geoscience Australia Online Store: User Guide OM02

## Find a Product

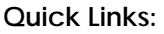

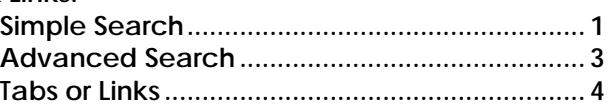

These notes provide instructions on how to find a product and select a product for a shopping cart using the GA Online Store application. It is intended for the use of Geoscience Australia's wholesale and retail distribution network. This includes the Defence Imagery and Geospatial Organisation.

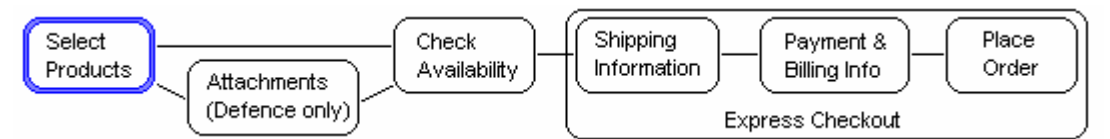

Selecting a product for purchase can be done in a number of different ways:

- Simple Search using "All Products" or the options in the dropdown list of categories, and a keyword or keywords.
- Advanced Search more defining search criteria can be entered.
- Tabs or Links select the categories on the tabs or links and choose the products from the list.

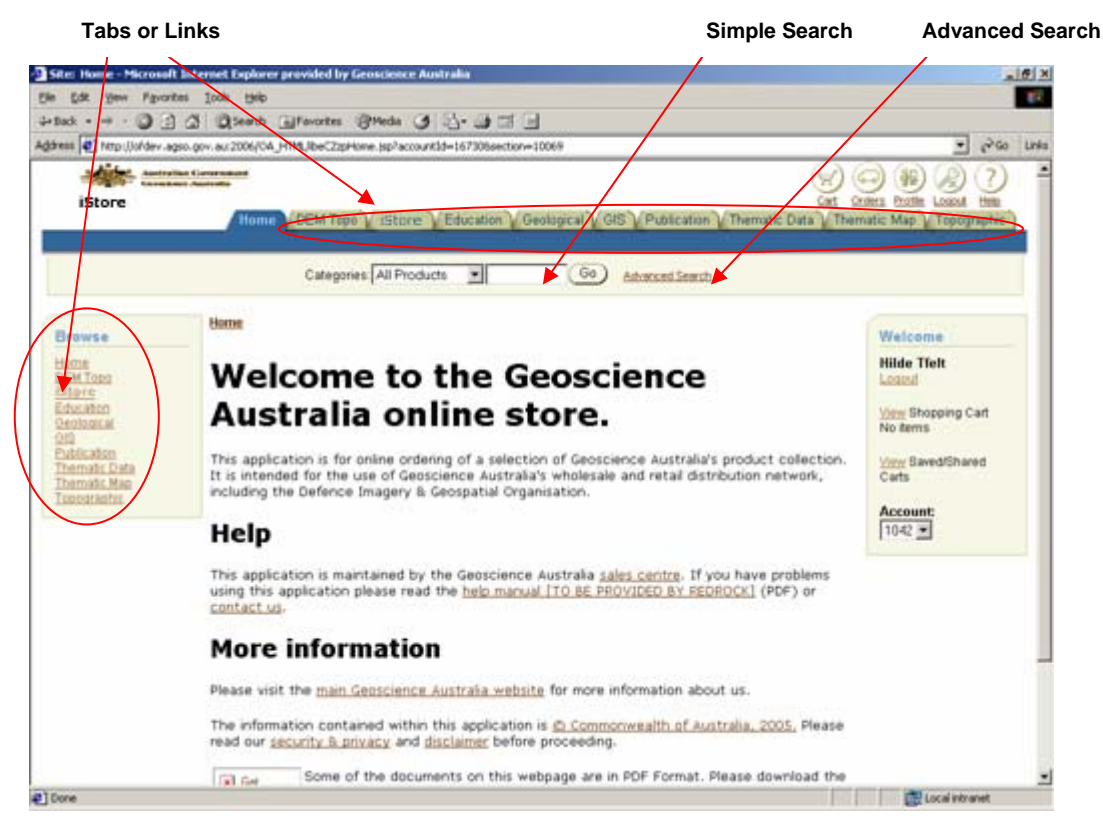

#### Simple Search

**Enter** the keyword or keywords in the field after the Categories list. **Click** the 'Go' button.

Eg. **Enter** "canberra" (it is not case sensitive) and **click** 'Go' shows the following:

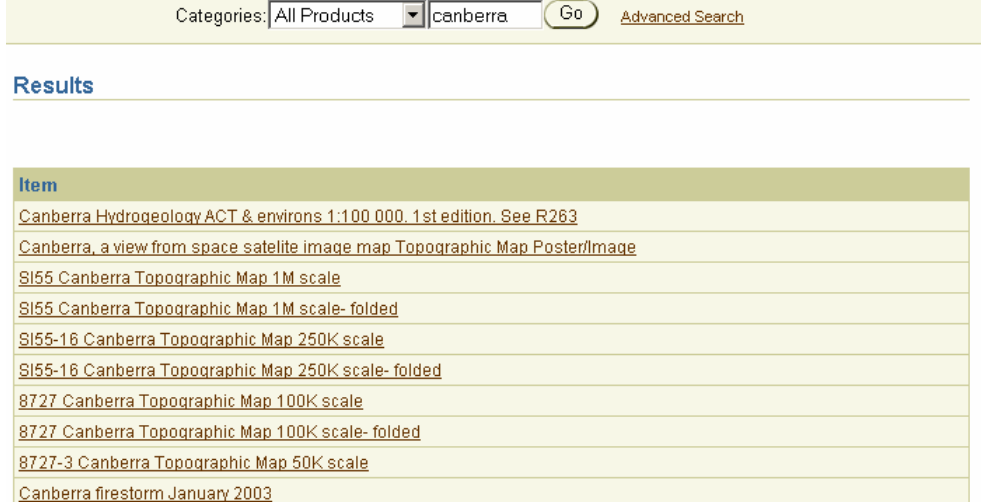

**Click** on the product link to show the details of the product.

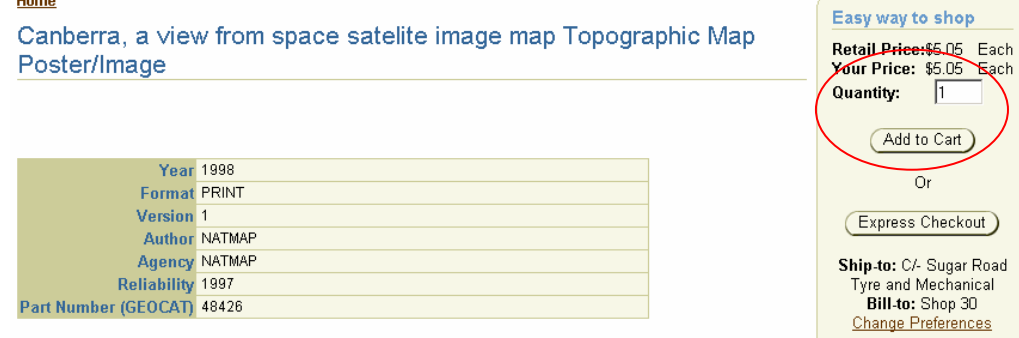

To select this product for the shopping cart, **enter** the quantity and **click** on the 'Add to Cart' button.

Entering keywords in the simple search will give an 'OR' result. Eg. 'canberra 2003' will give results where 'canberra' OR '2003' are in the title. As shown below:

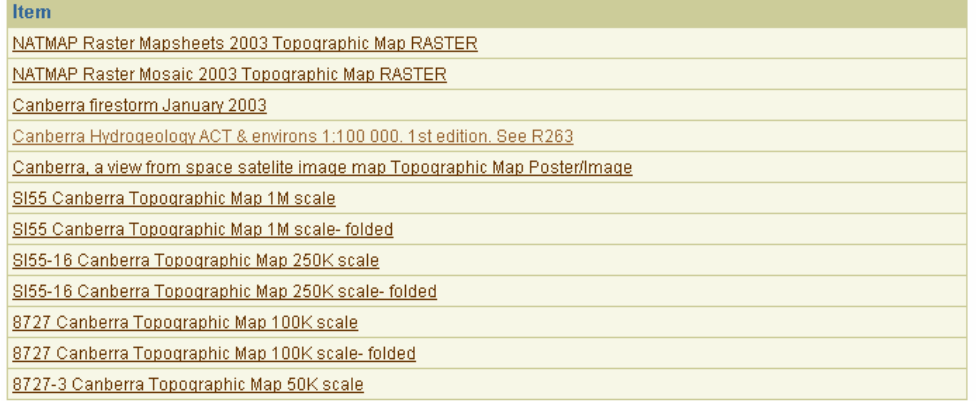

The simple search can be narrowed by category (similar to the Tabs and Links) by choosing the category from the dropdown list.

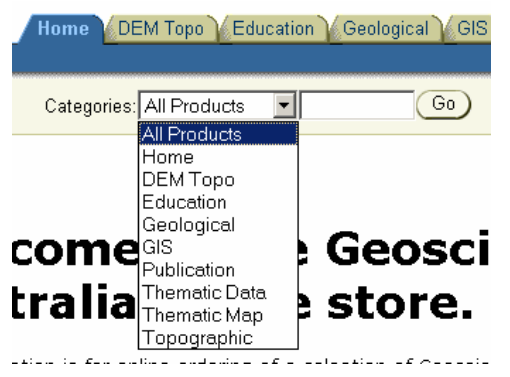

Eg. **Choose** 'Topographic', **enter** 'canberra' and **click** 'Go' shows the following:

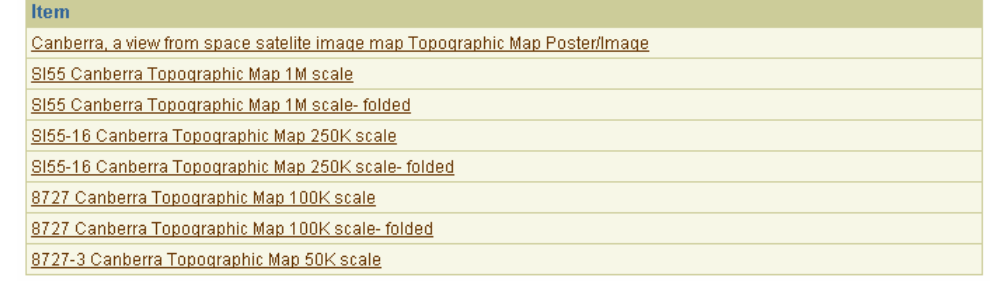

**Click** on the product link to show the details of the product. To select this product for the shopping chart, **enter** the quantity and **click** on the 'Add to Cart' button as described previously.

#### Advanced Search

**Click** the 'Advanced Search' link and the following selection screen is displayed.

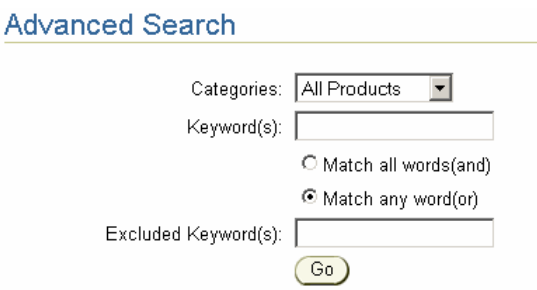

**Enter** the selection criteria according to the choices offered and **click** 'Go'.

- Categories Choose a category from the dropdown list (similar to Tabs and Links).
- Keyword(s) Enter one or more words to search for.
- Match .... Choose 'Match all words(and)' to show titles with ALL the keywords OR Choose Match any word(or) to show titles with ANY of the keywords.
- Excluded Keyword(s) Enter one or more words to be excluded from the search.

Eg. Enter 'canberra 2003', select 'Match all words(and)' shows the following:

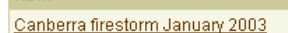

**Item** 

Eg. Enter 'canberra 2003', select 'Match any word(or)', enter '250k' to exclude, shows the following:

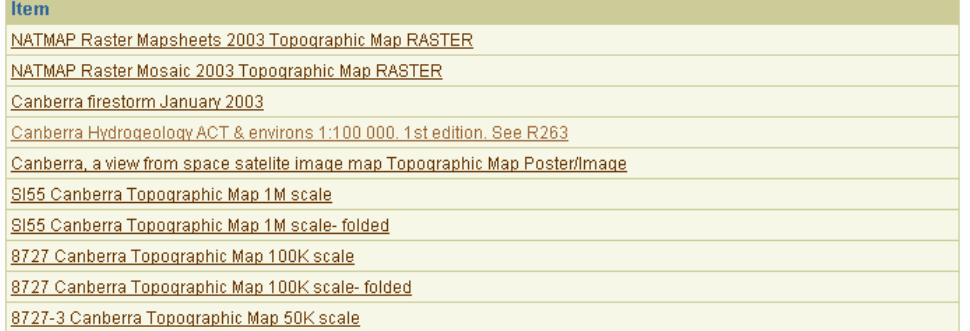

**Click** on the product link to show the details of the product. To select this product for the shopping cart, **enter** the quantity and **click** on the 'Add to Cart' button as described previously.

### Tabs or Links

**Choose** a Tab or Link for a full list of products in that Category. If the list is large then sub categories will be displayed.

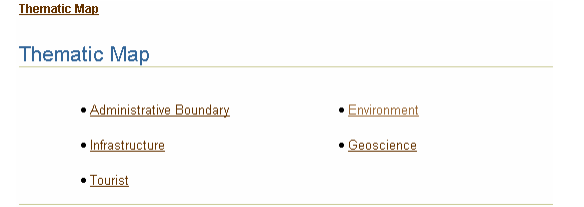

#### Choose the sub category.

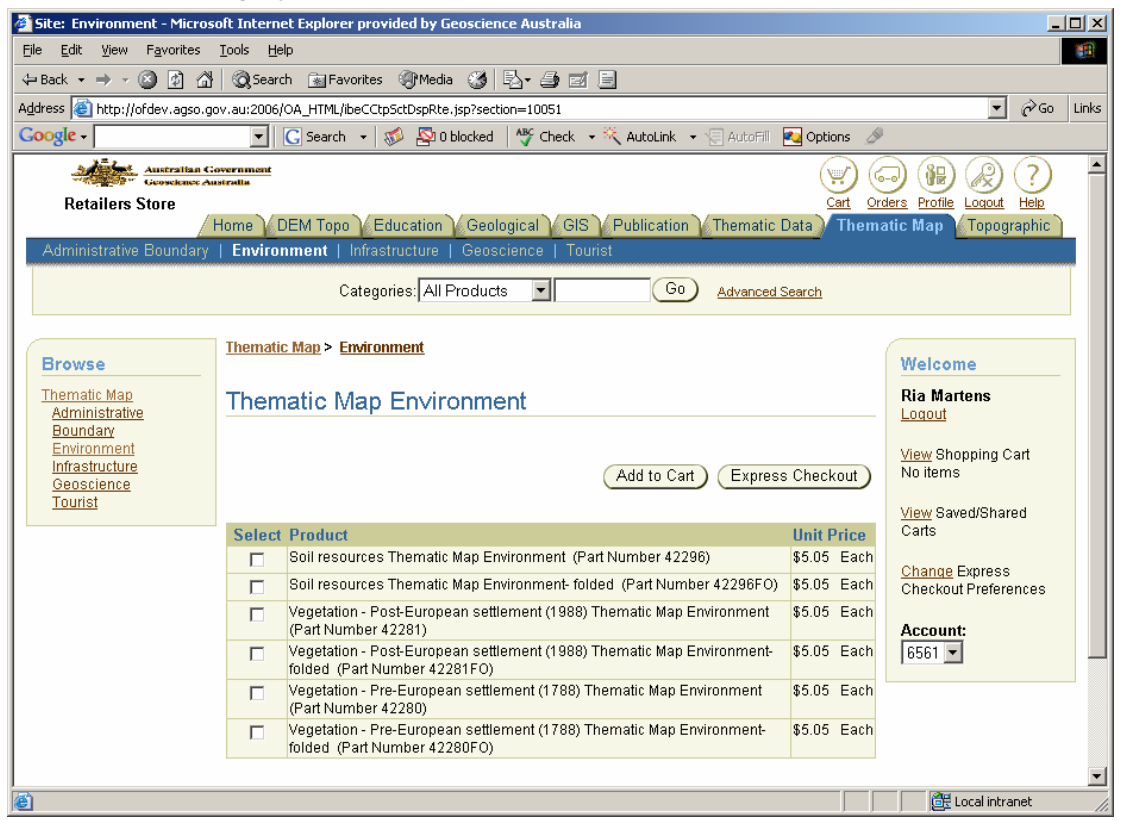

To select a product or a number of products for the shopping cart, **click** in the check box on the left, then **click** 'Add to Cart'.

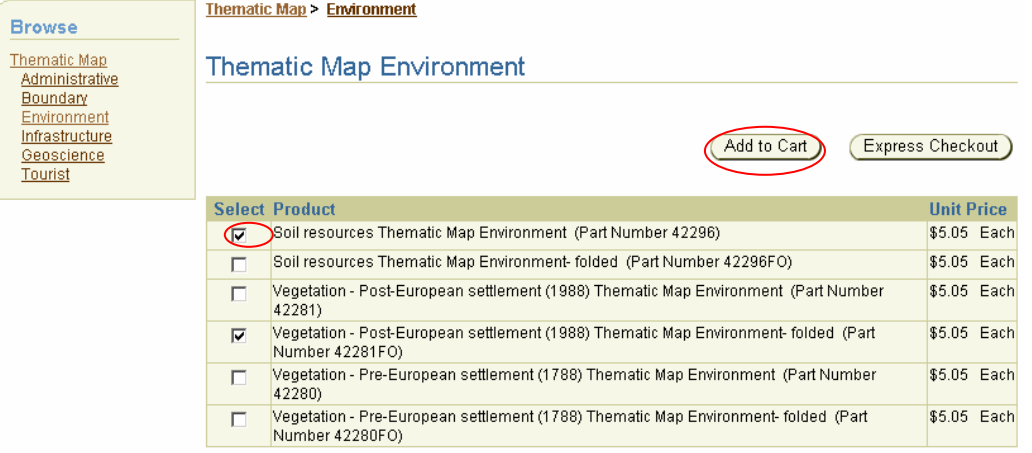

\* When searching for products this way you cannot view the product details until you add it to your cart. Then you can click on the product link in the shopping cart.

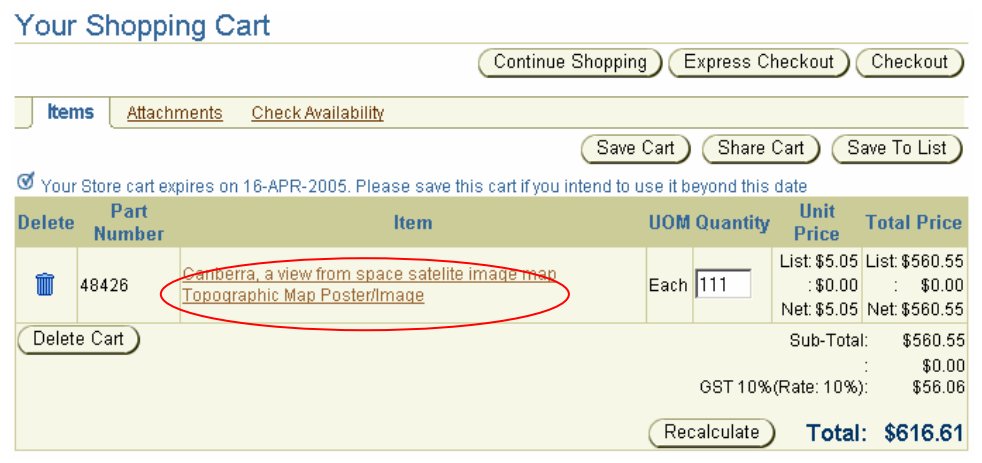